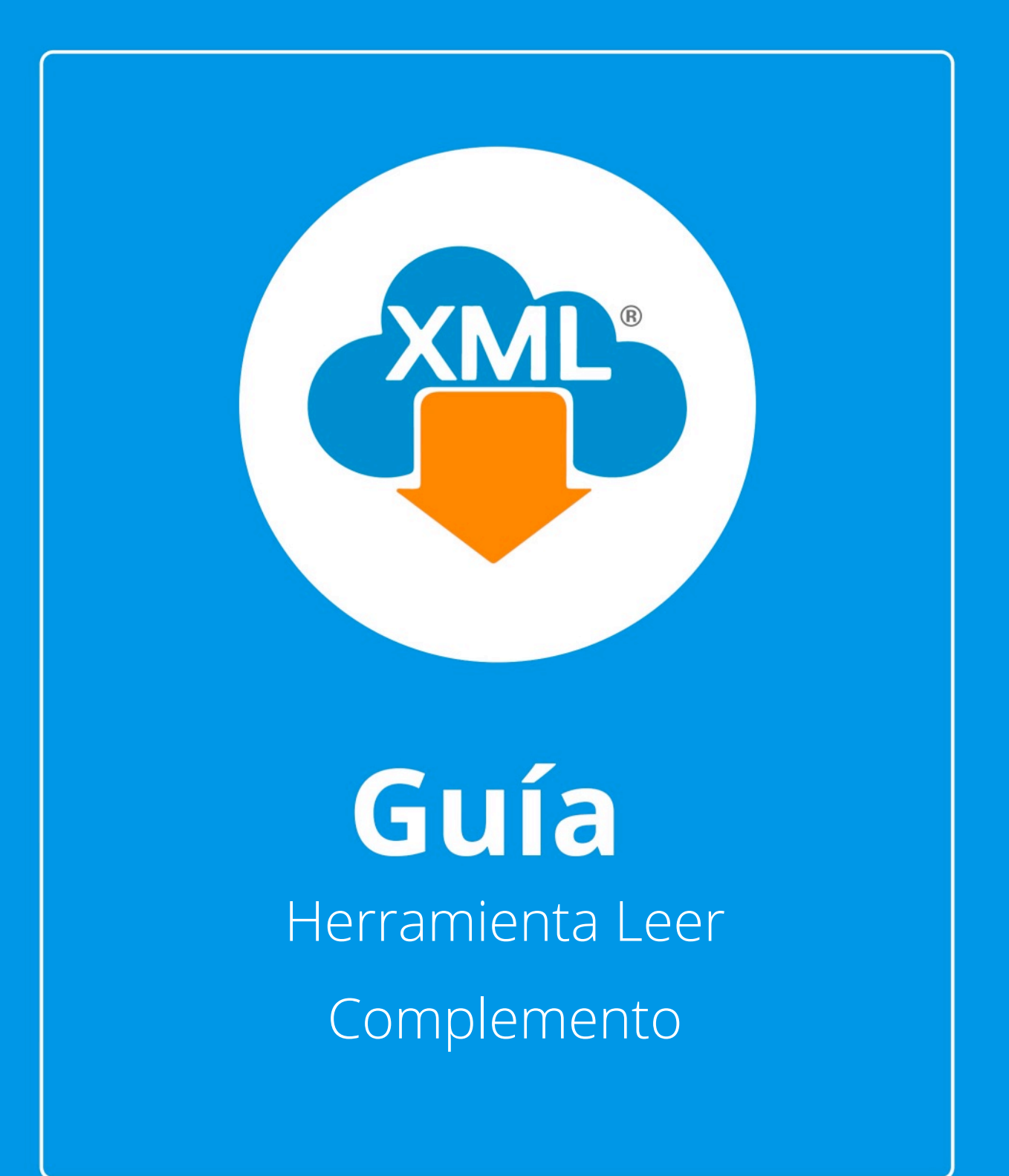

En esta guía veremos el uso de "Leer Complementos", con esta herramienta podemos extraer información adicional que contenga la factura lo cual nos servirá para tener un reporte especial del contenido de cada tipo de complemento.

Nota: Para hacer uso del Módulo de Administración debemos tener previamente información almacenada en la Bóveda CFDi.

## **Paso 1:**

Accedemos a MiAdminXML, posteriormente da clic en el icono de Administración de XML y selecciona "Administración de XML" en el menú despegable.

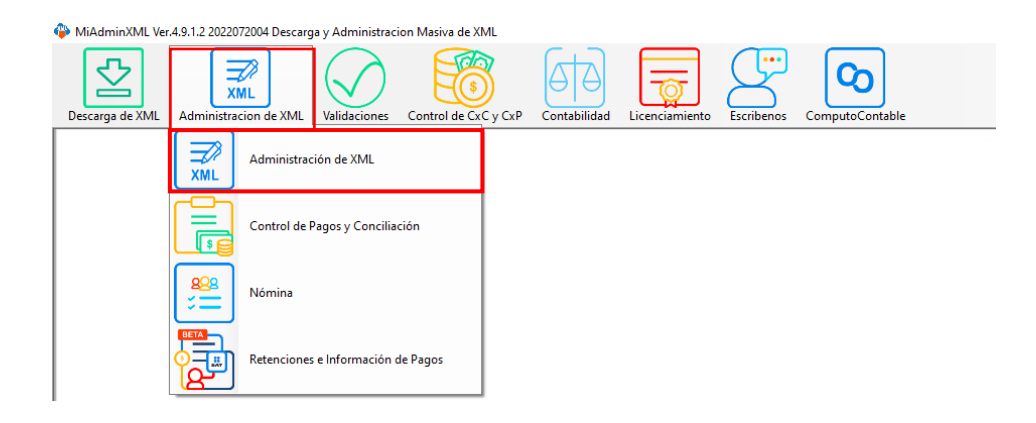

# **Paso 2:**

Seleccionamos el listado dando clic sobre RFC, tipo, año, mes o agrupación, se desglosará el listado de información.

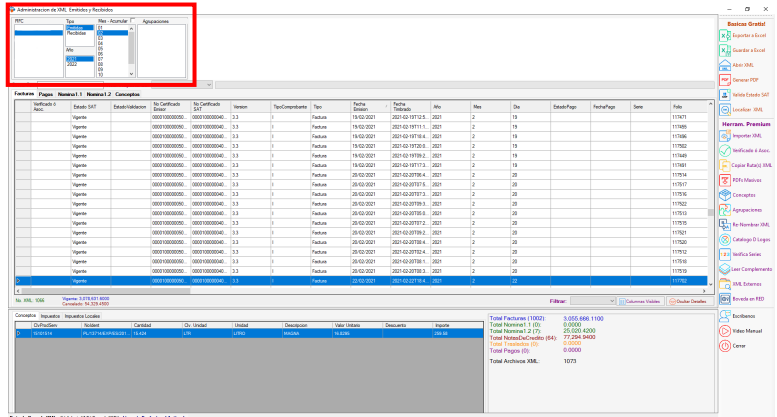

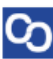

#### **Paso 3:**

En el reporte de Facturas podemos verificar su alguno de nuestros registros de CFDI incluye un complemento identificando esta casilla.

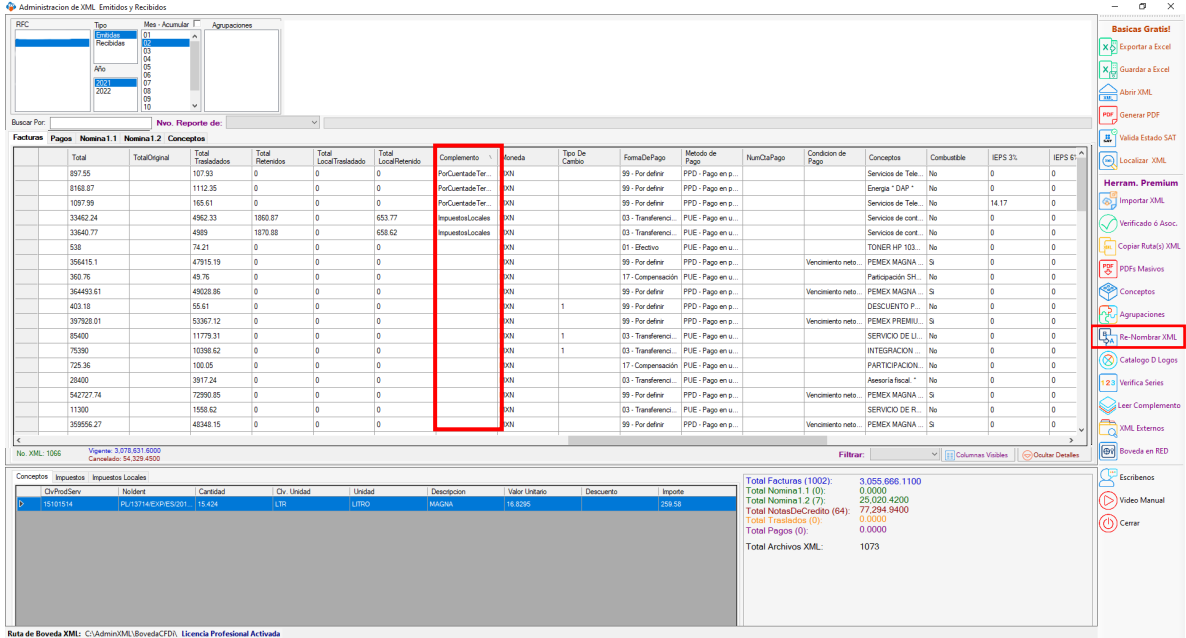

# **Paso 4:**

Si existe un complemento seleccionaremos el registro y daremos clic en la opción "Leer Complementos"

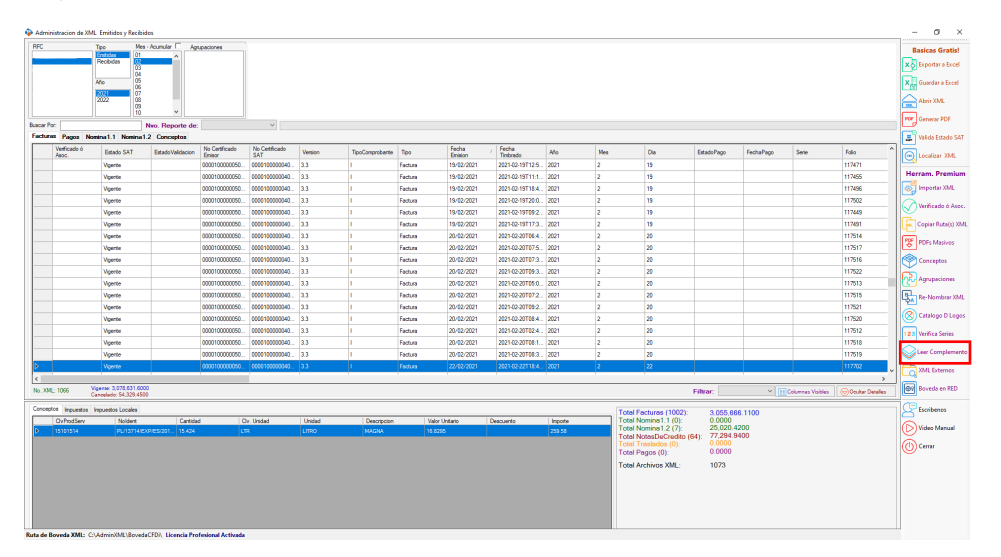

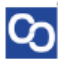

#### **Paso 5:**

Seleccionaremos el tipo que identificamos para generar un reporte más desglosado.

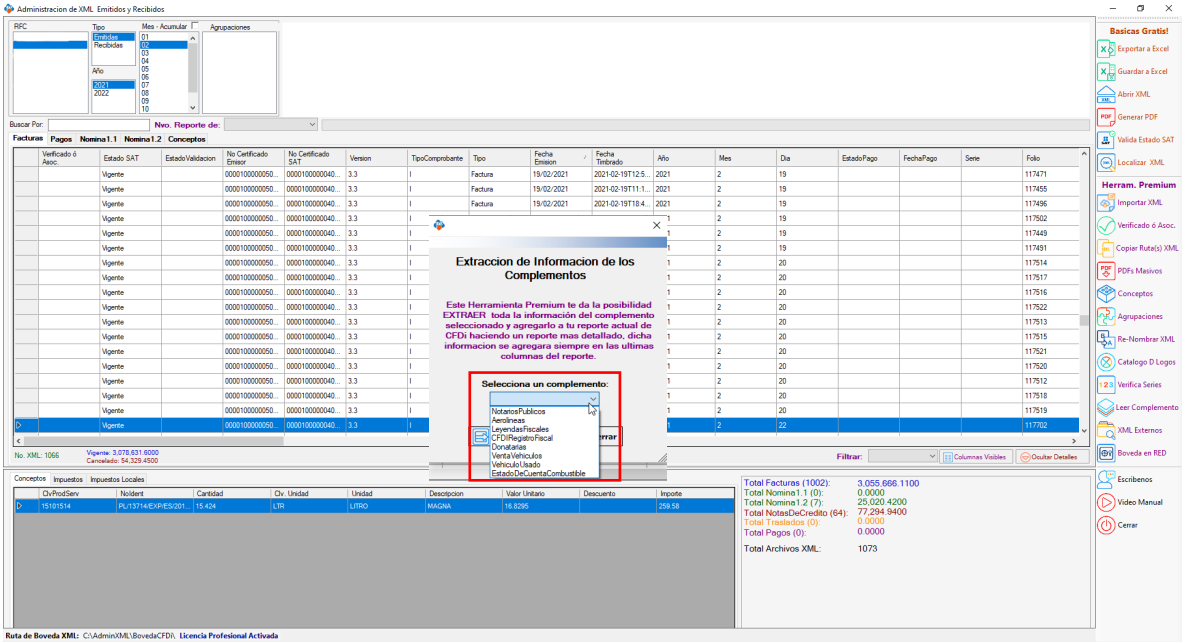

## **Paso 6:**

**ြ** 

Podremos exportar el reporte a Excel.

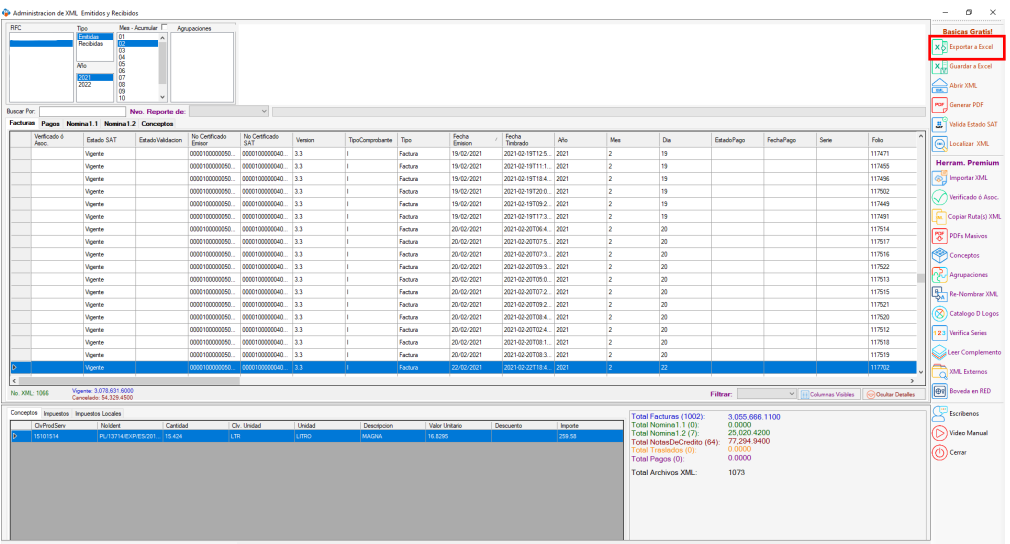

¡Y listo! Ahora conoces la herramienta "Leer complemento"

#### ¿Necesitas ayuda?

Llámanos a nuestro número de atención telefónica

771 285 0074

#### Horario de Atención

Lunes a viernes: 9:00 a 14:00 y de 15:00 a 18:00.